### **Technical training. Product information.**

### **F48 Displays and Controls**

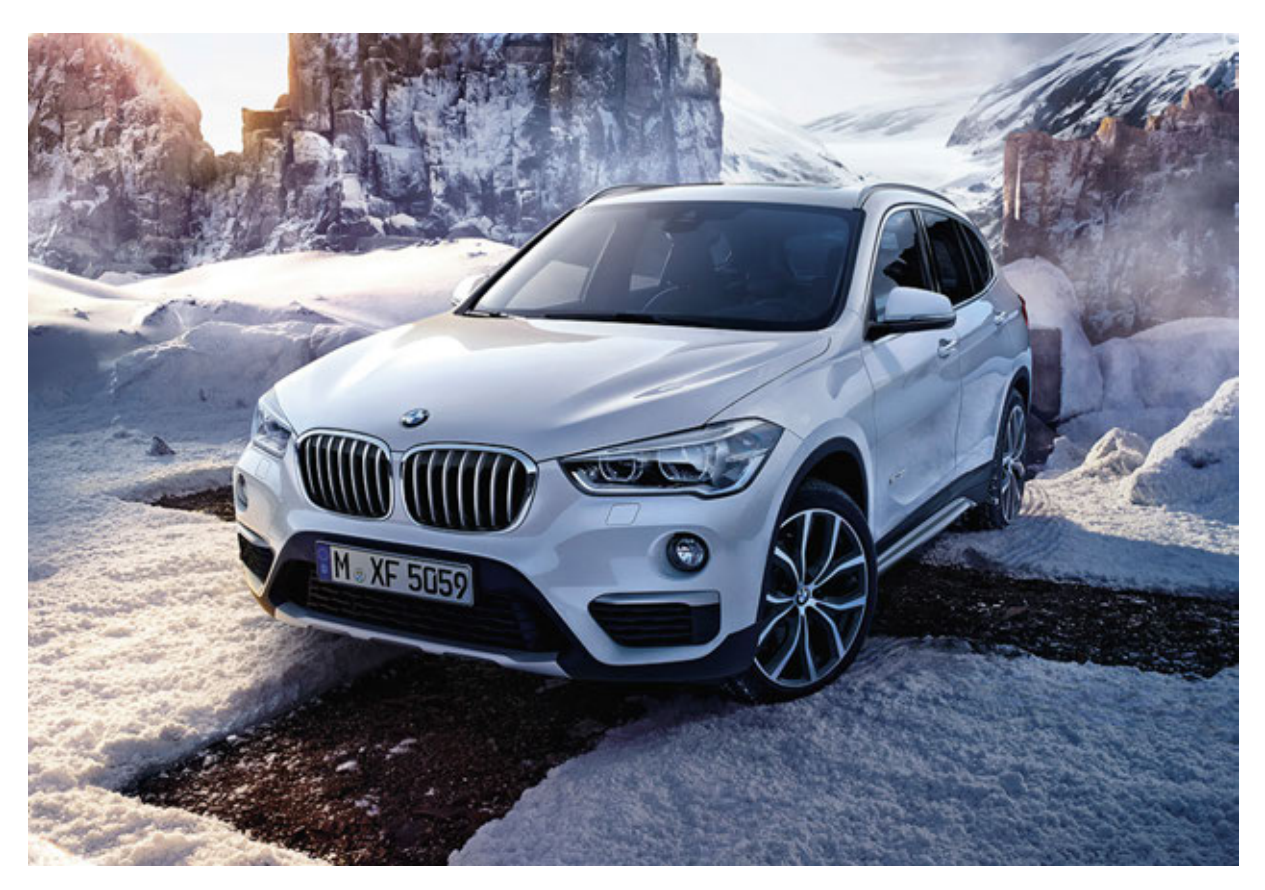

### **BMW Service**

Edited for the U.S. market by: **BMW Group University Technical Training** ST1508 8/1/2015

#### **Generalinformation**

#### **Symbols used**

The following symbol is used in this document to facilitate better comprehension or to draw attention to very important information:

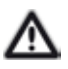

Contains important safety information and information that needs to be observed strictly in order to guarantee the smooth operation of the system.

#### **Information status and national-market versions**

BMW Group vehicles meet the requirements of the highest safety and quality standards. Changes in requirements for environmental protection, customer benefits and design render necessary continuous development of systems and components. Consequently, there may be discrepancies between the contents of this document and the vehicles available in the training course.

This document basically relates to the European version of left-hand drive vehicles. Some operating elements or components are arranged differently in right-hand drive vehicles than shown in the graphics in this document. Further differences may arise as a result of the equipment specification in specific markets or countries.

#### **Additionalsourcesofinformation**

Further information on the individual topics can be found in the following:

- Owner's Handbook
- Integrated Service Technical Application.

Contact: [conceptinfo@bmw.de](mailto:conceptinfo@bmw.de)

#### ©2015BMWAG,Munich

#### Reprints of this publication or its parts require the written approval of BMW AG, Munich

The information contained in this document forms an integral part of the technical training of the BMW Group and is intended for the trainer and participants in the seminar. Refer to the latest relevant information systems of the BMW Group for any changes/additions to the technical data.

Information status: **June 2015 BV-72/TechnicalTraining**

### **Contents**

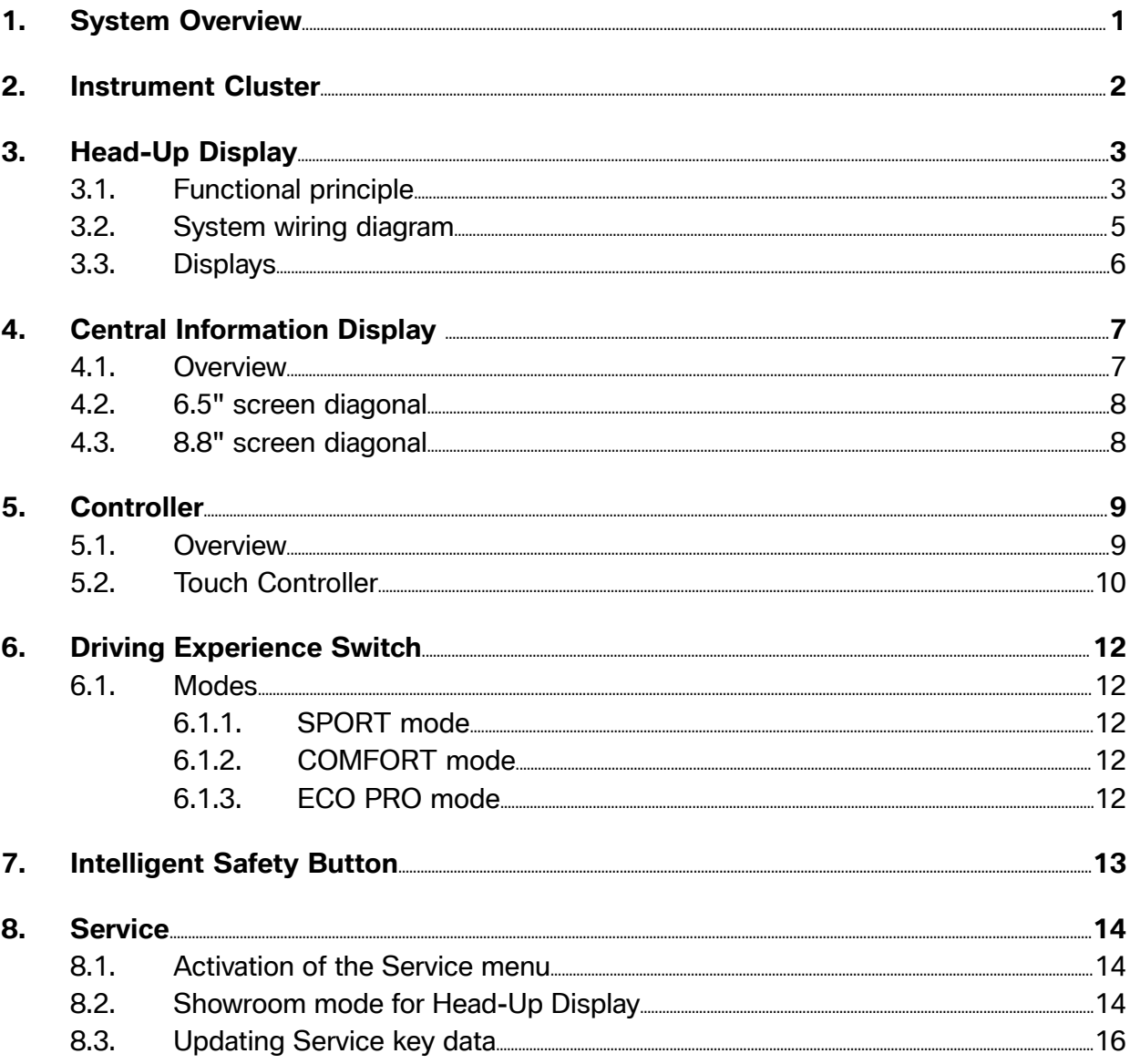

### **1. System Overview**

<span id="page-4-0"></span>Similar to other BMW models, the operating concept of the F48 is designed for clear and optimal structuring of the cockpit. This is achieved primarily through the simplified and logical operation, as well as the clear arrangement of the display and operating elements.

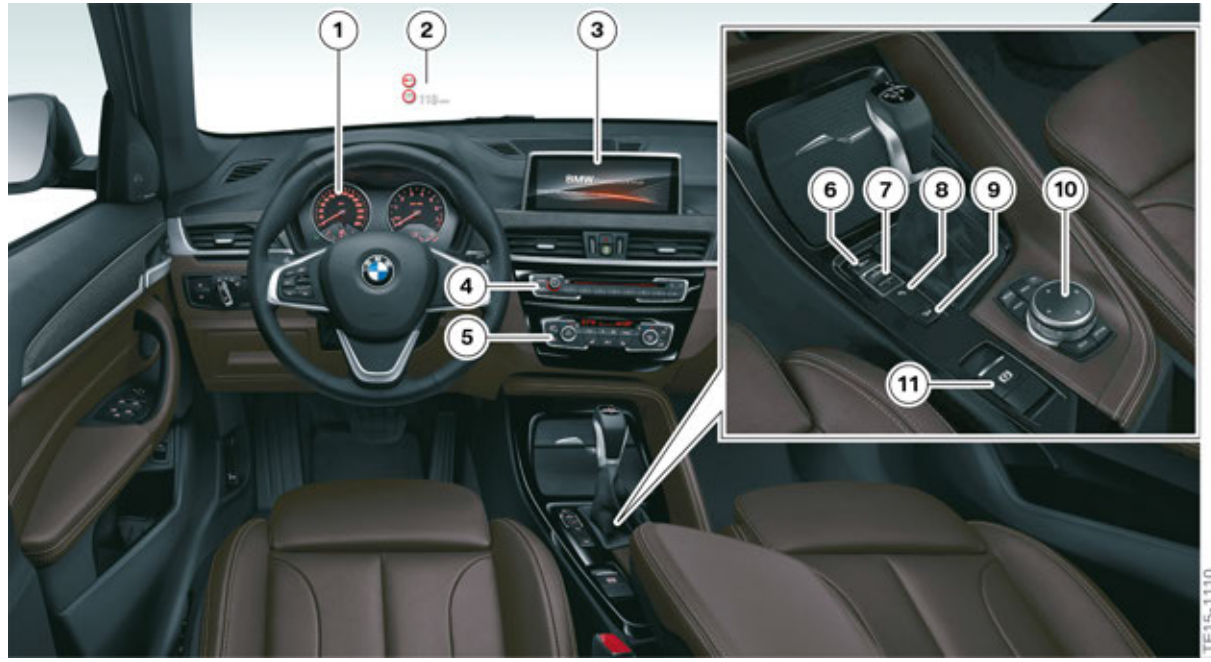

Overview of cockpit of F48

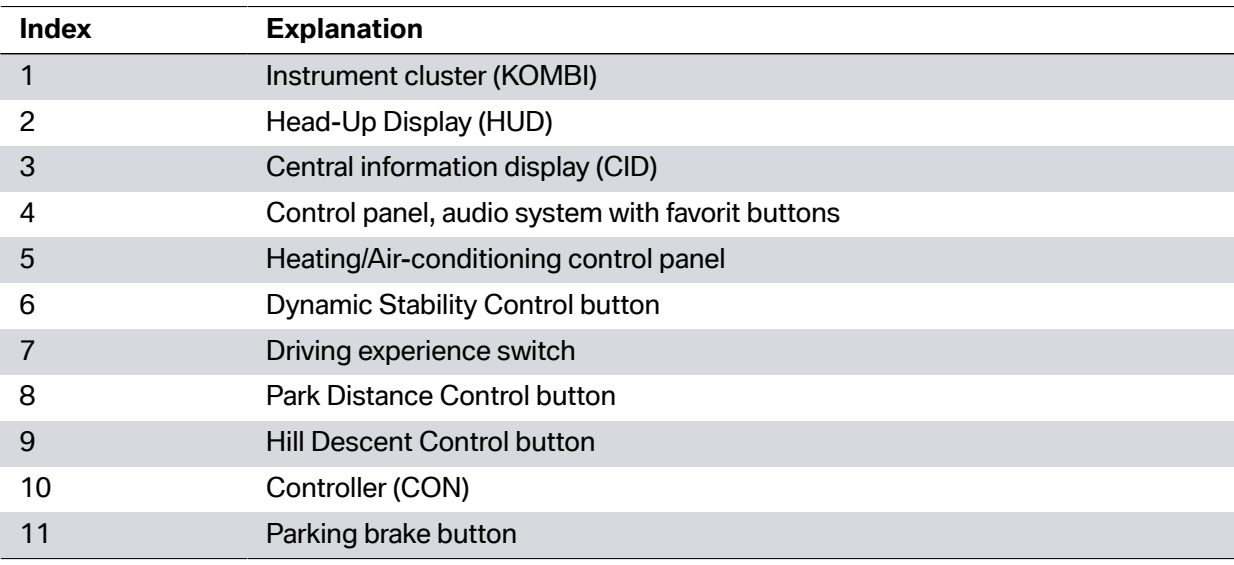

**2. Instrument Cluster** 

<span id="page-5-0"></span>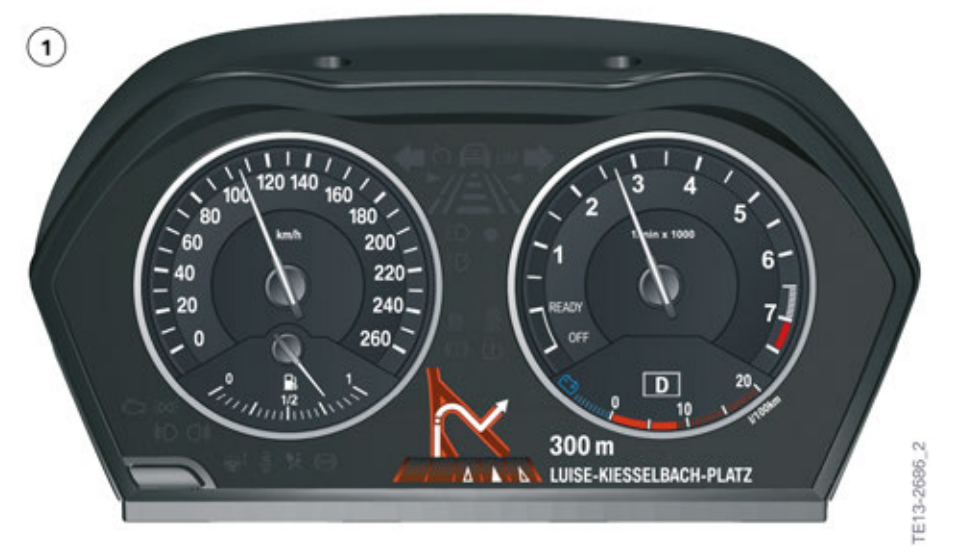

F48 versions of instrument clusters

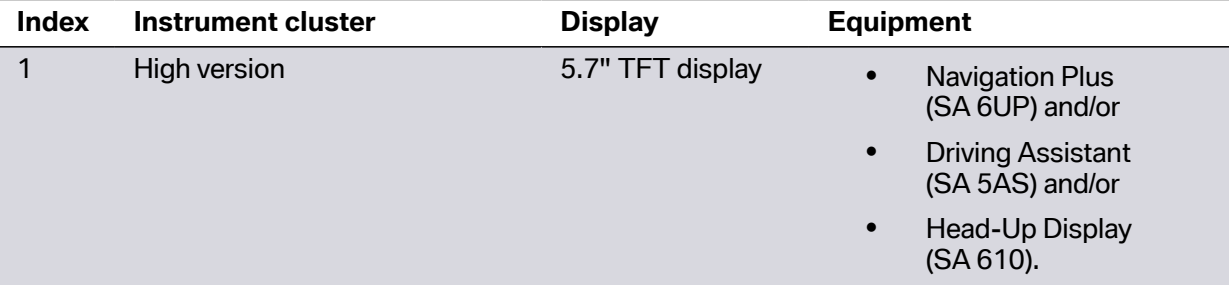

The F48 has two instrument clusters, which are known from other BMW models:

• High version of instrument cluster.

### **F48DisplaysandControls 3. Head-Up Display**

<span id="page-6-0"></span>The Head-Up Display (SA 610) projects a virtual image into the driver's field of view. The driver thus always has important information such as the driving speed and Check Control messages directly in his field of view.

The HUD in the F48 can project the colors red, green and blue. Contents can be displayed in all colors of the RGB color spectrum, as is the case with an LCD monitor, by mixing the three colors.

The Head-Up Display (HUD) for the F48 is not connected to a CAN bus, but is connected directly to the instrument cluster via an Automotive Pixel Link interface. Fault code entries are entered in the instrument cluster.

#### <span id="page-6-1"></span>**3.1. Functional principle**

The HUD is similar to a projector. A light source is required to project the HUD information. Two white LEDs serve as the light source. The light is directed through a lens onto a TFT projection display where the screen contents are displayed. The TFT projection display can be compared to a filter which admits or blocks light.

An optical imaging element determines the shape, distance and size of the HUD images.

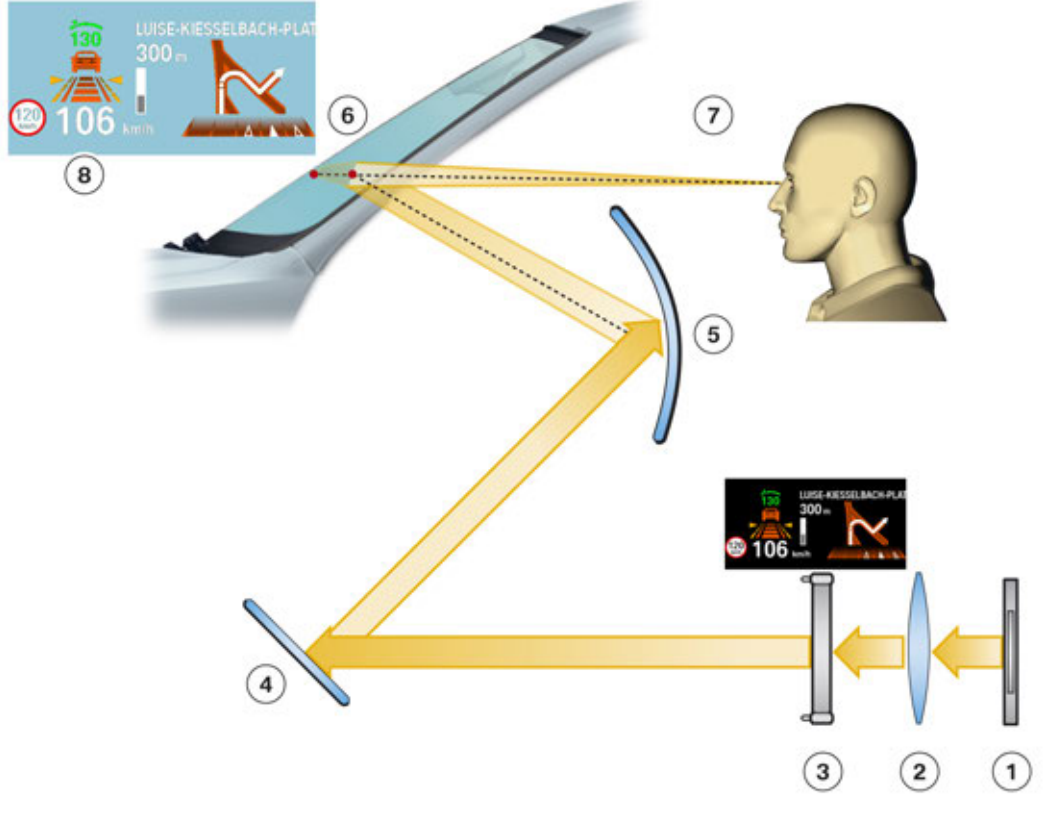

E10-1565

Principle of Head-Up Display

# **F48 Displays and Controls 3. Head-Up Display**

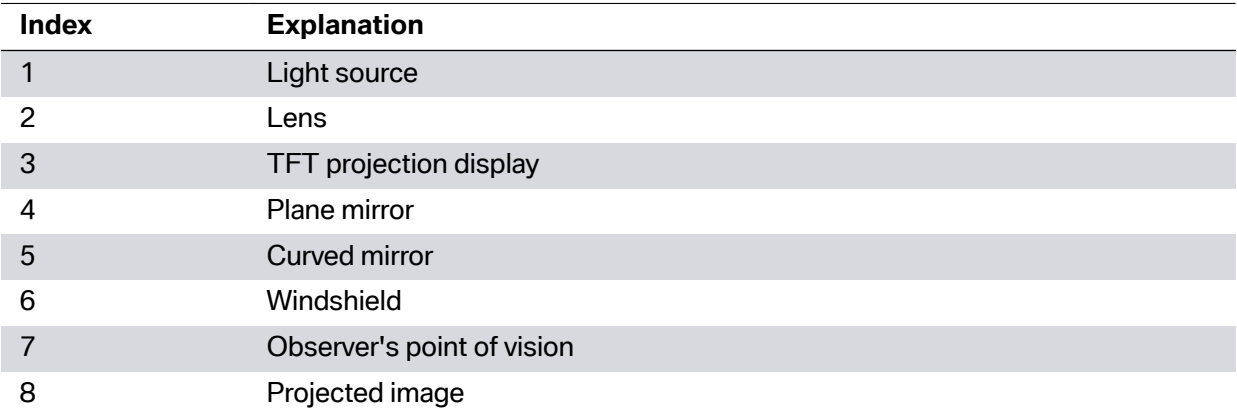

The image appears to float freely over the roadway, projected on the windshield.

The windshield is a "special pane" and important element in the projection of the displays. The outer and inner glass panes are bonded to a plastic film, just like in the standard windshield. However, unlike in the standard windshield, this plastic film is not parallel but is tapered over the entire area of the windshield.

The head-up display is fitted above the steering column, immediately behind the instrument cluster. It is secured to the bulkhead supporting structure using three screws.

# **F48 Displays and Controls 3. Head-Up Display**

### <span id="page-8-0"></span>**3.2.Systemwiringdiagram**

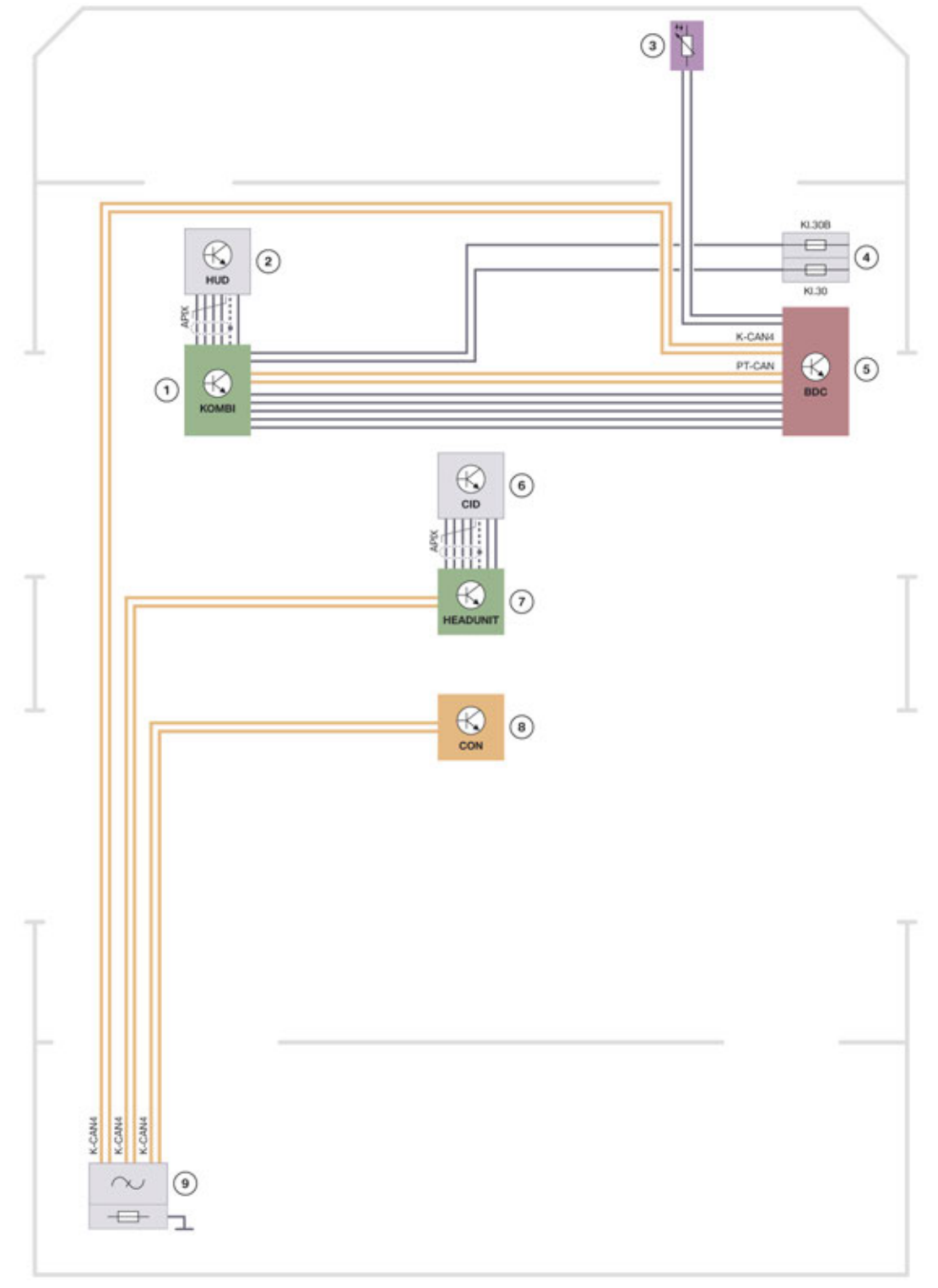

F48 system wiring diagram of Head-Up Display

TE14-1584

# **F48 Displays and Controls 3. Head-Up Display**

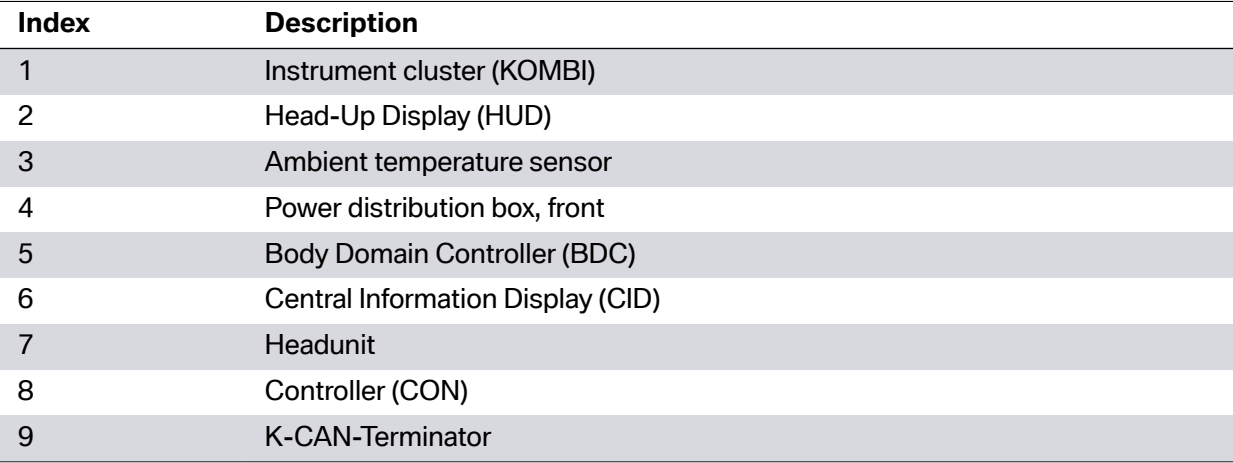

#### <span id="page-9-0"></span>**3.3.Displays**

Depending on the vehicle equipment, the displays of the Head-Up Display contain information relevant to the driver, such as:

- Speed
- Set speed regulation by the cruise control with braking function (DCC)
- Navigation system
- Check Control messages
- Speed limit information
- Lane departure warning
- Night Vision with person recognition

# **F48 Displays and Controls 4. Central Information Display**

<span id="page-10-0"></span>Depending on the equipment installed, two different versions of a central information display are installed in the F48.

The CID in the F48 is directly connected to the headunit via an Automotive Pixel Link interface. Fault code entries are stored in the headunit.

#### <span id="page-10-1"></span>**4.1.Overview**

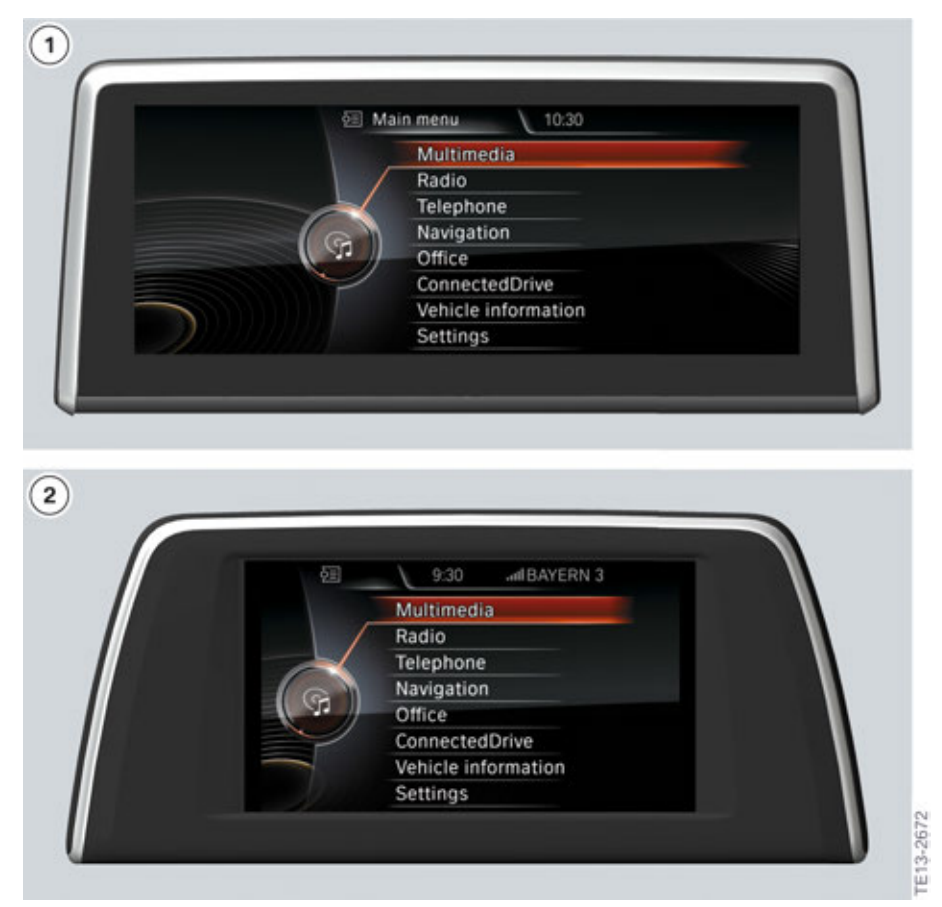

F48 Overview of central information display

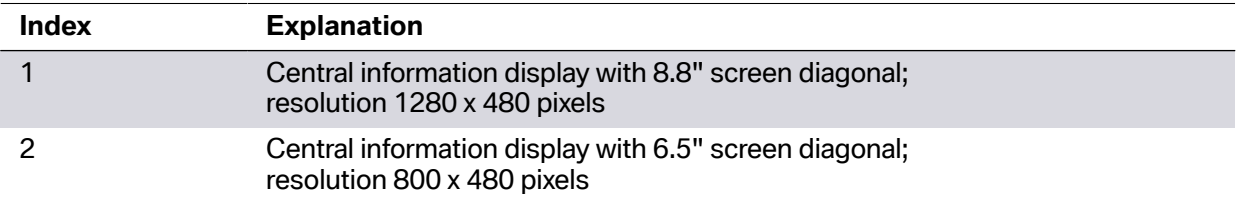

### **F48 Displays and Controls 4. Central Information Display**

#### <span id="page-11-0"></span>**4.2. 6.5" screen diagonal**

A CID with 6.5" screen diagonal is installed with the installation of a Headunit Basis with the equipment**MediaSystem**or**Navigation(SA 6UN)**.

#### <span id="page-11-1"></span>**4.3.8.8"screendiagonal**

A CID with 8.8" screen diagonal is installed in conjunction with the Headunit Basis and the optional equipment **Navigation Plus (SA 6UP)**. The 8.8" CID also has an anti-reflective glass cover.

# **F48 Displays and Controls 5.Controller**

#### <span id="page-12-0"></span>**5.1.Overview**

Depending on equipment, the F48 has two different controllers with direct access keys:

- 7-button
- Touch controller

The controller variants based on the different optional equipment can be found in the following table:

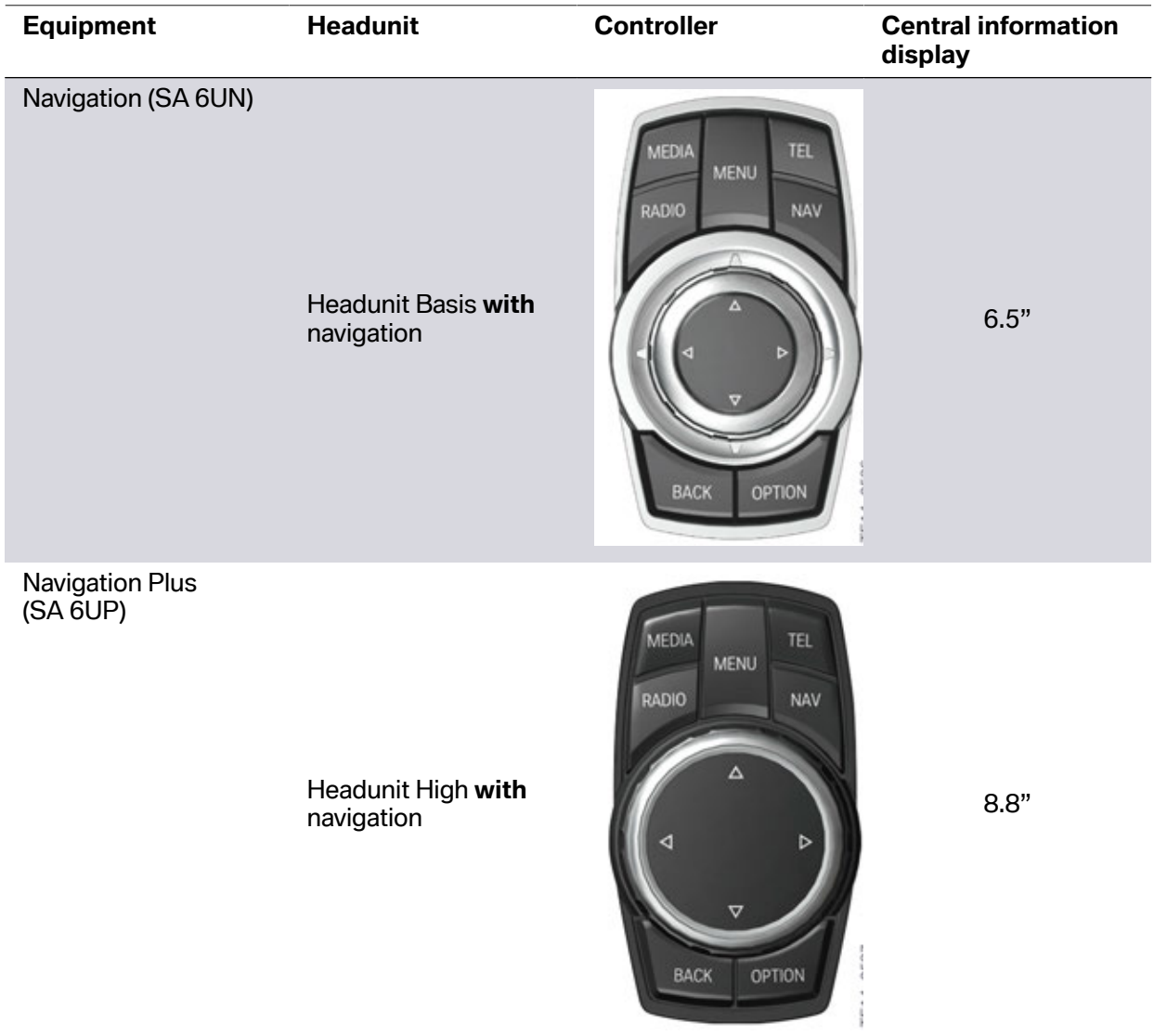

# **F48 Displays and Controls 5.Controller**

### <span id="page-13-0"></span>**5.2. Touch Controller**

Vehicles with the optional equipment Navigation Plus (SA 6UP) have a controller with touch control panel.

In the Touch Controller the customer can input location information for the navigation system or telephone numbers and contact details. In the interactive map, the map section, for example, can be moved and enlarged or reduced by finger movement.

The input of characters with the wordmatch principle is detected at an angle of 45°.

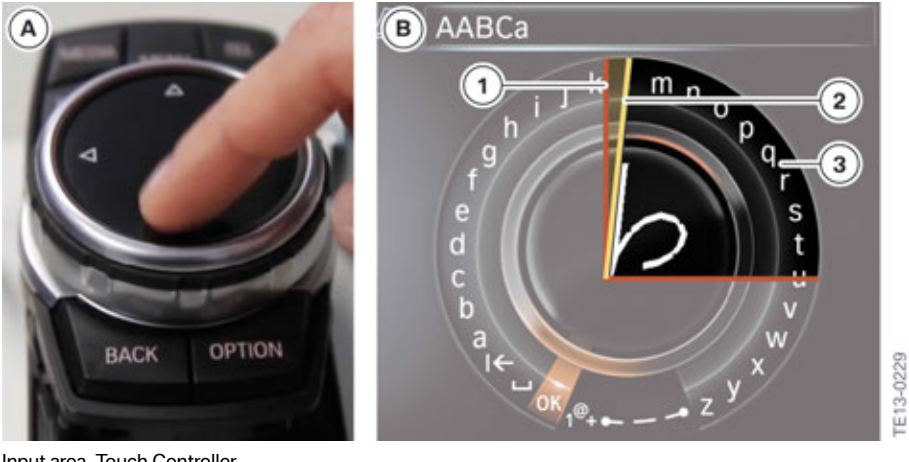

Input area, Touch Controller

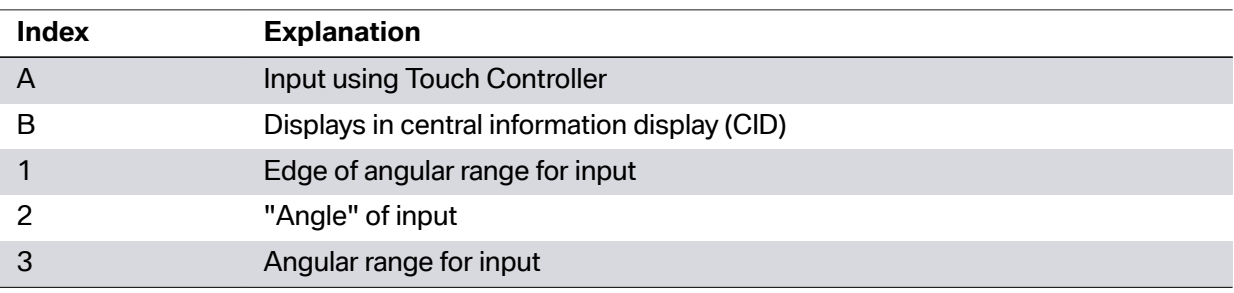

# **F48 Displays and Controls 5.Controller**

For the evaluation of inputs an additional control unit "Touchbox" is used in separate country versions.

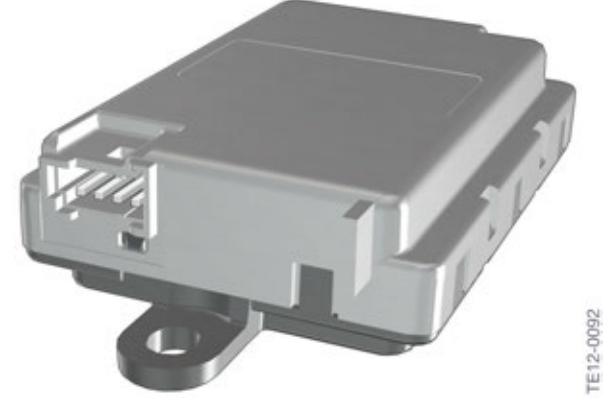

F48 Touchbox control unit

The Touchbox control unit is required for interpreting the contact sensors of the Touch Controller for the Headunit High user interface. The Touchbox is connected to the Touch Controller and headunit via the K-CAN4.

### **F48 Displays and Controls 6. Driving Experience Switch**

<span id="page-15-0"></span>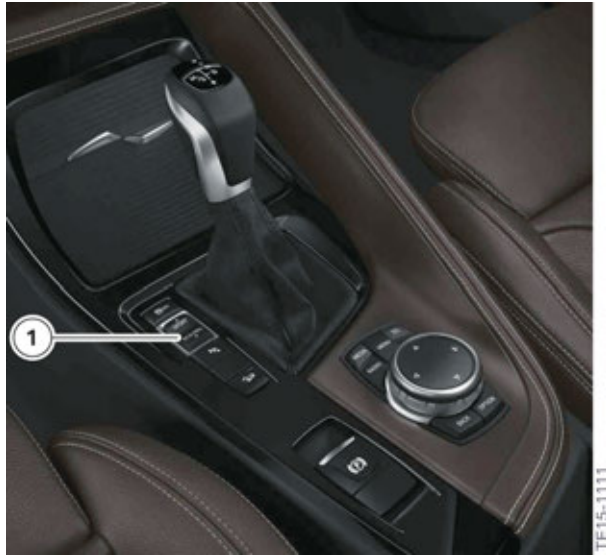

F48 Driving experience switch

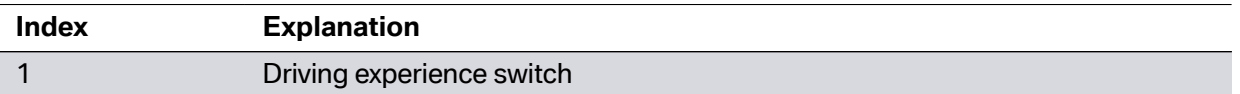

#### <span id="page-15-1"></span>**6.1.Modes**

The following program can be selected for the F48:

- **SPORT**
- COMFORT
- ECOPRO

#### <span id="page-15-2"></span>**6.1.1.SPORTmode**

In SPORT mode the accelerator pedal characteristic curve in the throttle and the shifting points in vehicles with an automatic transmission have a sporty design. If the vehicle has the optional equipment Dynamic Damper Control (SA 223), the corresponding chassis components also have a sporty design.

#### <span id="page-15-3"></span>**6.1.2.COMFORTmode**

COMFORT mode is the "normal" mode of the vehicle. COMFORT mode is active upon every engine start, regardless of the mode in which the parked vehicle was previously.

#### <span id="page-15-4"></span>**6.1.3.ECOPROmode**

The ECO PRO mode supports the driver in adopting an optimized-consumption driving style and reduces fuel consumption through intelligent control of energy and A/C management. The number and length of the automatic engine start/stop function phases are maximized in ECO PRO mode.

# **F48DisplaysandControls 7. Intelligent Safety Button**

<span id="page-16-0"></span>Using the Intelligent Safety button, certain assistance systems of the F48 can be activated, deactivatedandindividualized.

In the F48, the Intelligent Safety button is only installed with the optional equipment Driving Assistant (SA 5AS). A description of the optional equipment Driving Assistant (SA 5AS) can be found in the section "F48 Driver Assistance Systems".

The Intelligent Safety button together with the hazard warning switch is located below the central information display (CID).

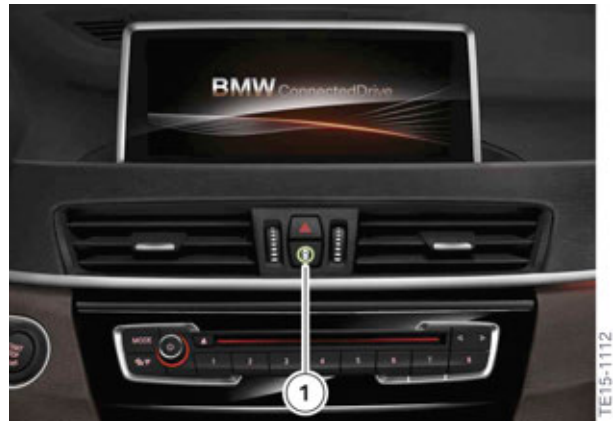

F48 Intelligent Safety button

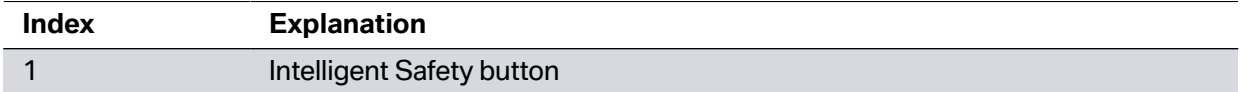

#### **Press button:**

• A board on the central information display (CID) is displayed on which the settings can be performed. The individual settings are stored for the ID transmitter currently used.

#### **Press button briefly:**

- Intelligent Safety systems are switched offindividually depending on the Personal Profile.
- The LED in the Intelligent Safety button lights up orange or goes out, depending on the Personal Profile.

#### **Press button again:**

- All Intelligent Safety systems are switched on.
- The LED in the Intelligent Safety button lights up green.

#### **Press and hold button:**

- All Intelligent Safety systems are switched off.
- The LED in the Intelligent Safety button goes out.

### **8.Service**

#### <span id="page-17-0"></span>**8.1. Activation of the Service menu**

The activation of the Service menu for a Headunit Basis is identical to the activation of the Service menu of a Headunit High.

The following steps explain how you can activate the Service menu:

- Call up main menu
- Move controller to the front for longer than 10 seconds
- **•** Turn controller to the right 3 steps
- **Turn**controller**totheleft3steps**
- **•** Turn controller to the right 1 step
- **•** Turn controller to the left 1 step
- **•** Turn controller to the right 1 step
- Presscontroller**once**

The Service menu is then added as an additional submenu in the "Settings" menu.

#### <span id="page-17-1"></span>**8.2. Showroom mode for Head-Up Display**

There is a Showroom mode for the Head-Up Display (HUD), with which the various displays of the Head-Up Display can be shown.

The following steps must be observed for the activation:

- Head-Up Display must be active
- Call up "Head-Up Display" menu
- Switch Head-Up Display on/off 3 times

Alternatively, Showroom mode can also be activated using the diagnosis system.

### **F48 Displays and Controls 8.Service**

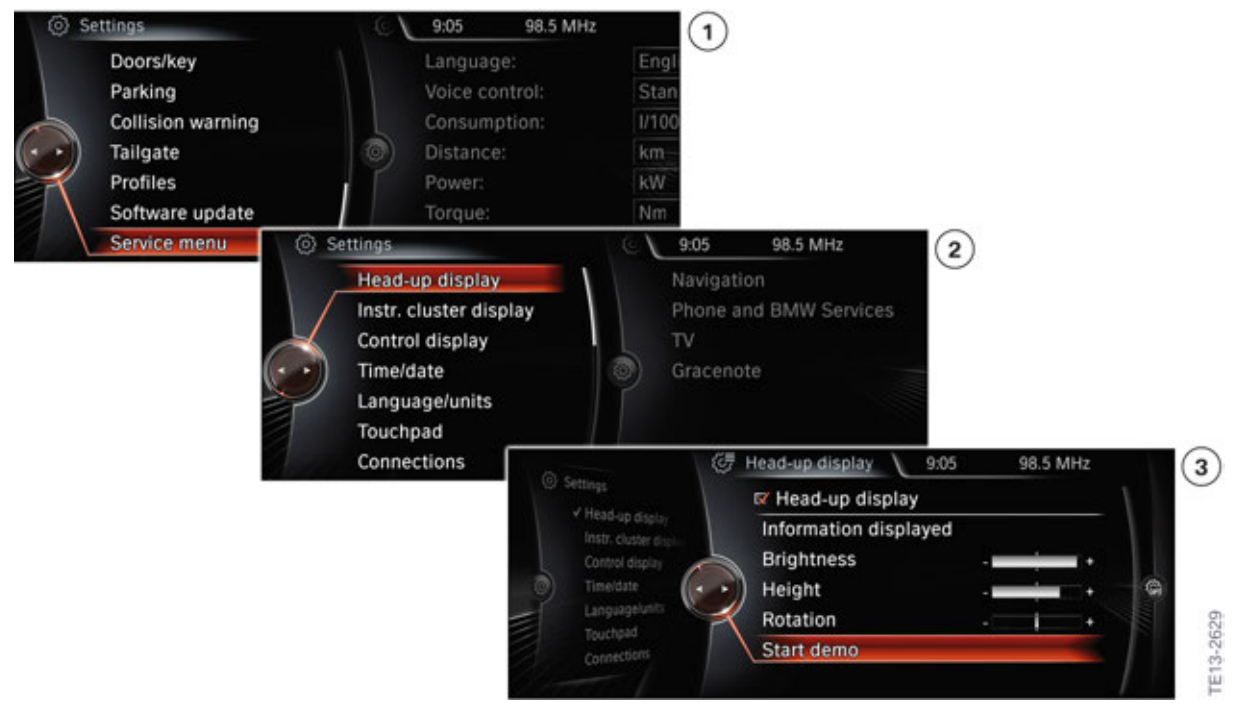

F48 Head-Up Display, Showroom mode

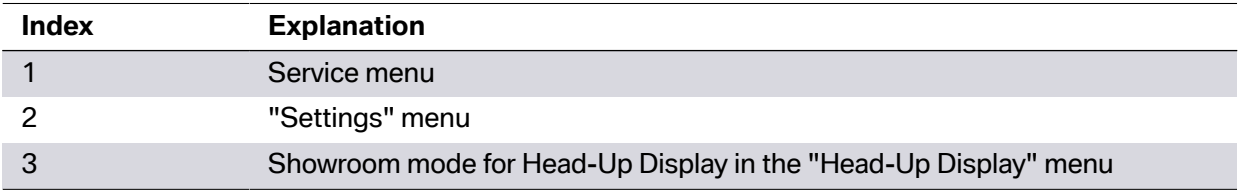

### **8.Service**

#### <span id="page-19-0"></span>**8.3. Updating Service key data**

The service data are adjusted at regular intervals using the ID transmitter. If the data of the ID transmitter is not up-to-date, there is the option for Service to manually initiate the transfer.

Proceed as follows to transfer current service data to the ID transmitter during Service:

- Keep the central locking button in the driver's door pressed down and then press the start/stop button (terminal 15 ON), then release both buttons.
- Hold the ID transmitter within 10 seconds at the key symbol on the right side of the steering column shroud.

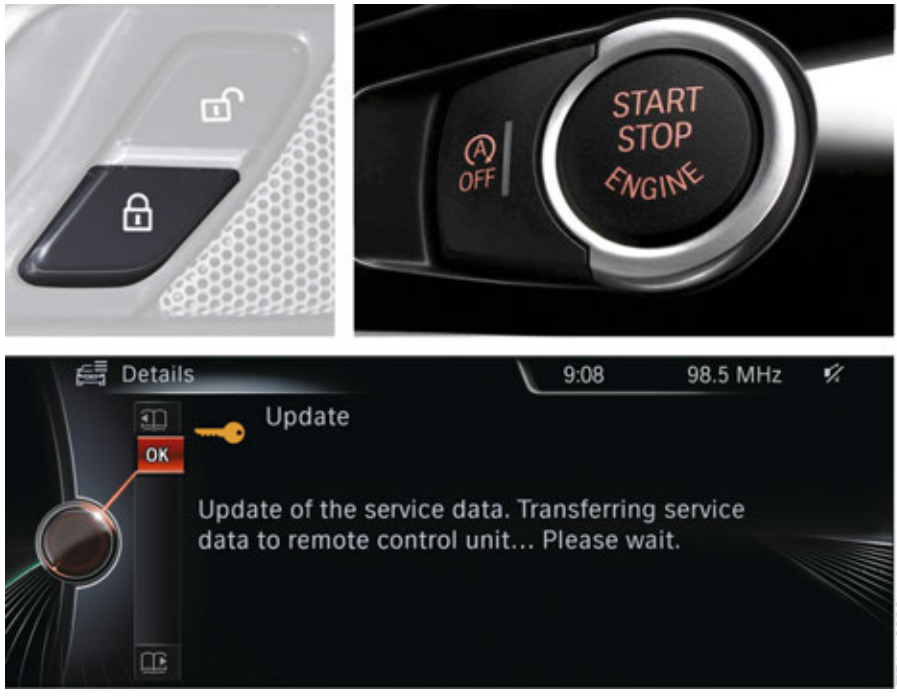

F48 Updating Service key data

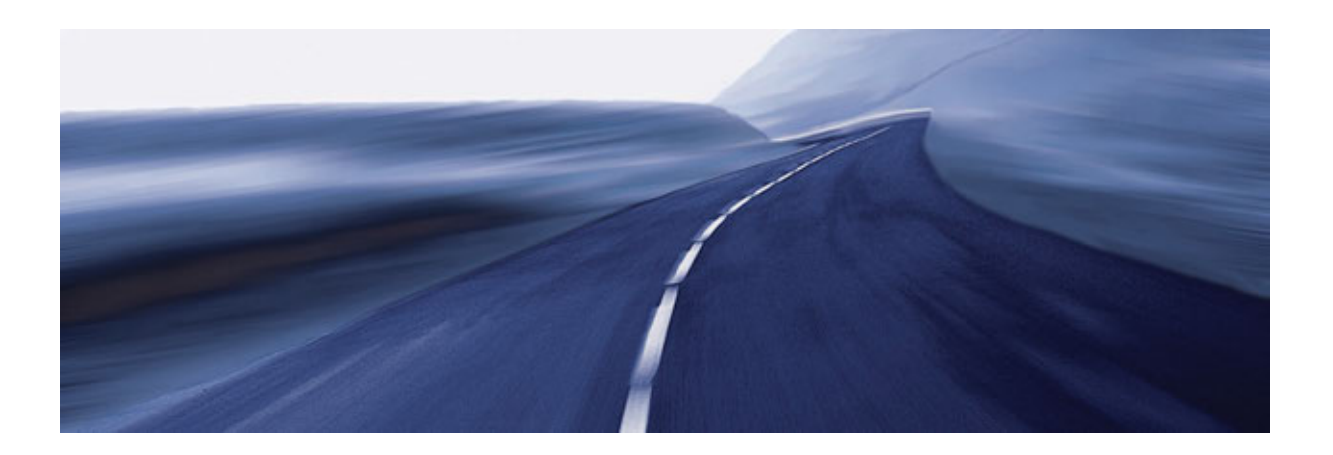

Bayerische Motorenwerke Aktiengesellschaft Qualifizierung und Training Röntgenstraße 7 85716 Unterschleißheim, Germany